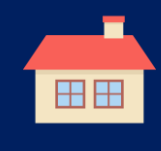

# ログイン方法

① 担任の先生から「保護者QR」用紙を受け取る。

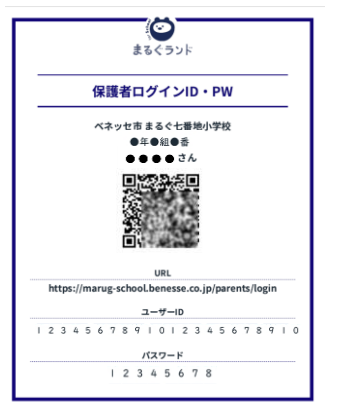

② 「保護者QR」用紙のQRコードを、ご自身のスマートフォンで読み取る。

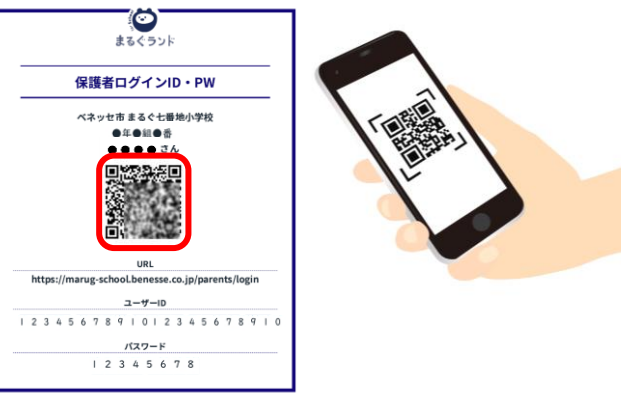

# ③ 保護者サイトポータルを表示する。

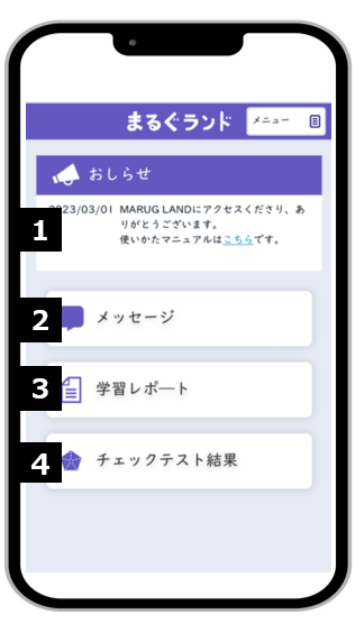

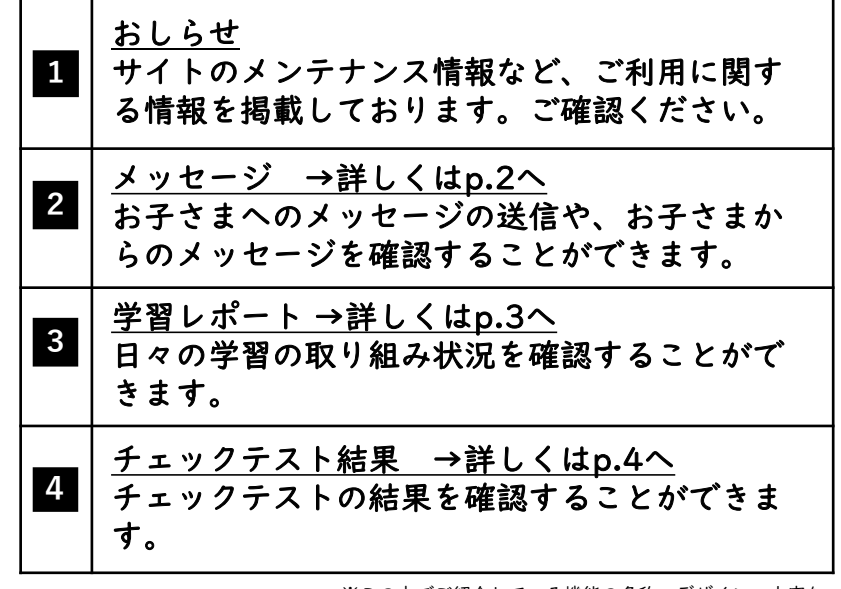

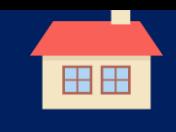

#### メッセージの送信・確認

お子さまとメッセージのやりとりができます。ぜひ、その日のお子さまのがん ばりをたくさんほめてあげてください。

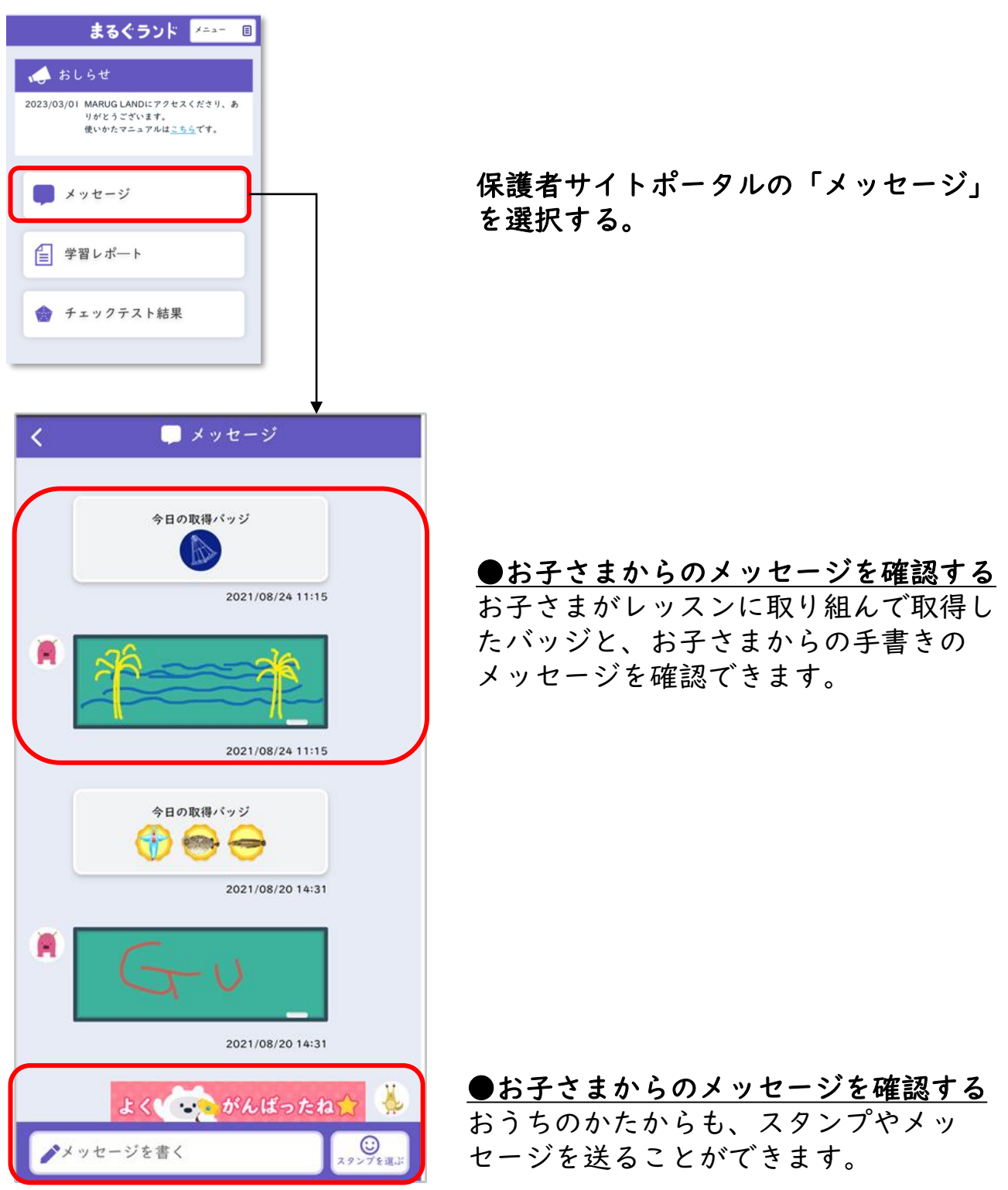

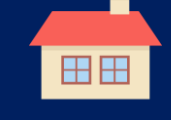

### チェックテスト結果の確認

スキルごとにトクイ・ニガテがわかり、より力を伸ばすために取り組んでほ しいタスクを確認することができます。

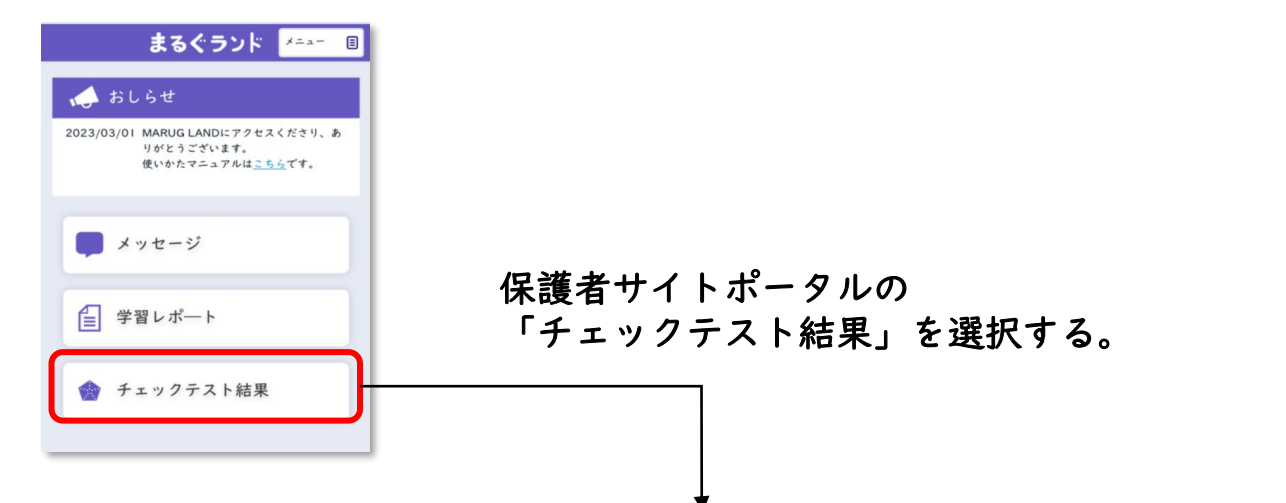

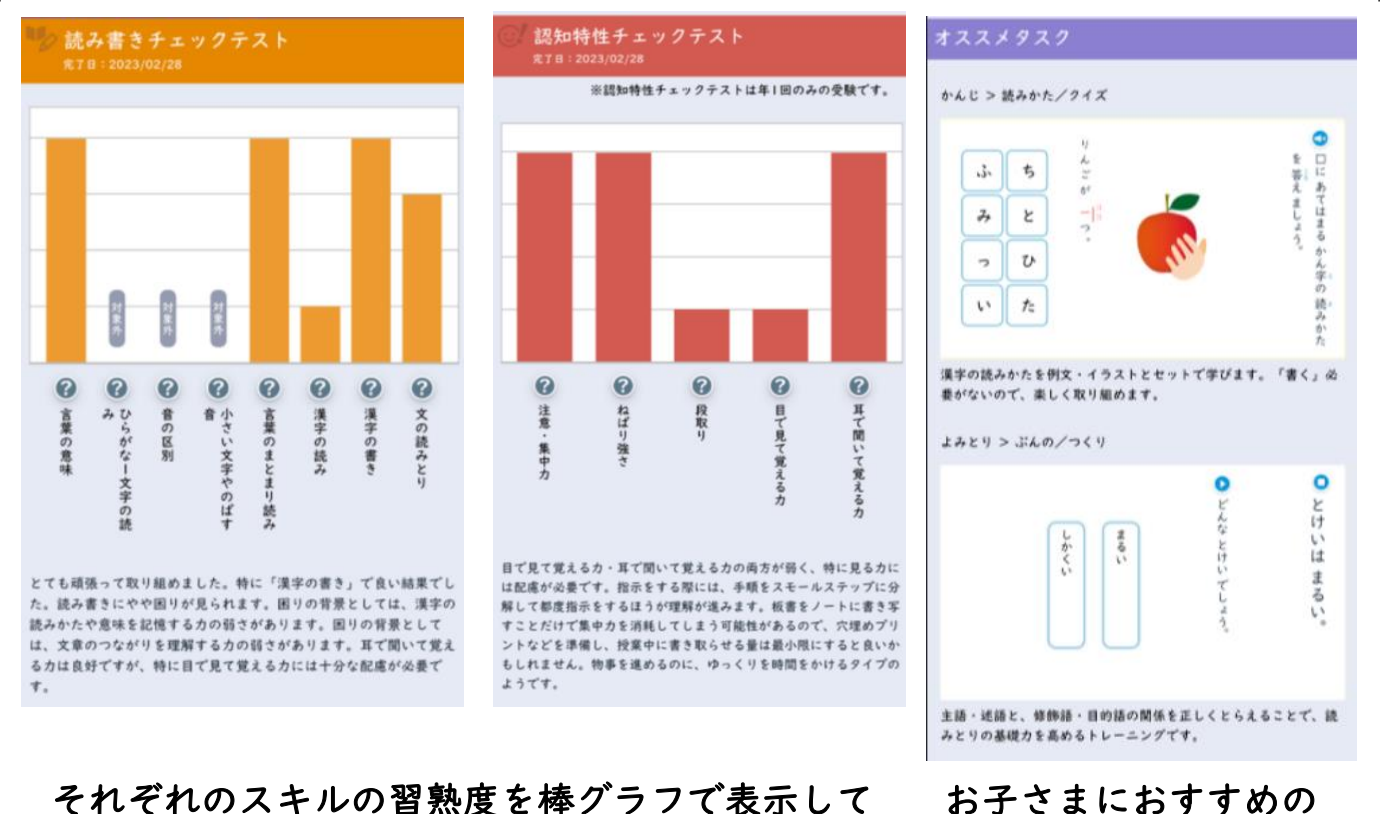

それぞれのスキルの習熟度を棒グラフで表示して いるので、お子さまのトクイとニガテがひと目で わかります。

タスクもわかります。

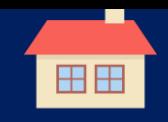

# 学習レポートの確認

日々の学習状況とともに、さまざまな角度からお子さまの成長を確認いただ けます。

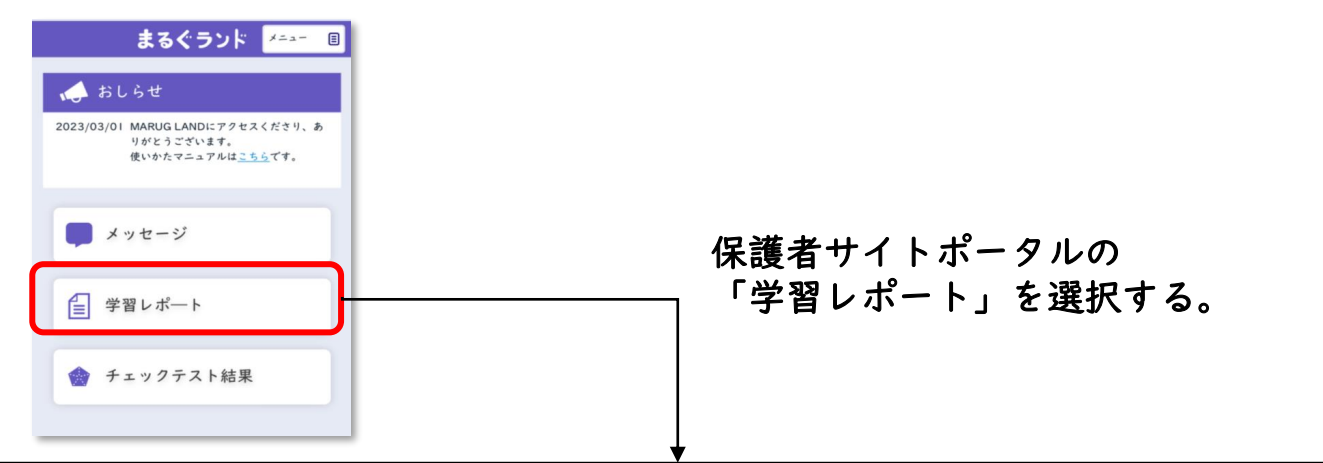

↓「最近の取り組み」では、 直近1週間の取り組み状況や ごきげんがわかります。

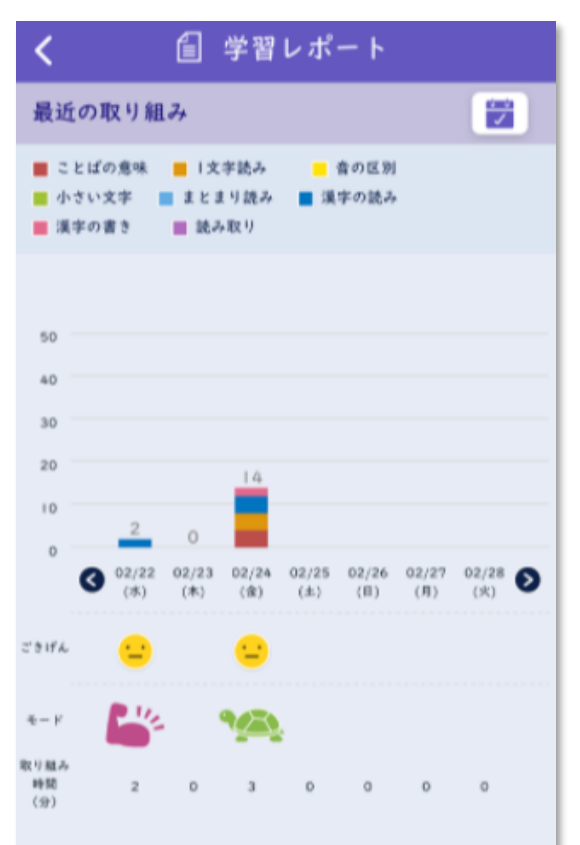

#### ↓「取り組み詳細」では、各タスクの 進捗率や正答率を確認できます。

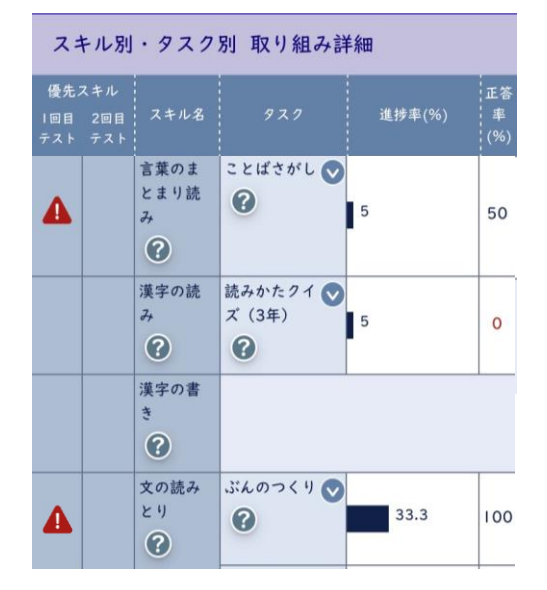

### ↓「がんばり表彰」では、前月と比較して 伸びたところをピックアップします。

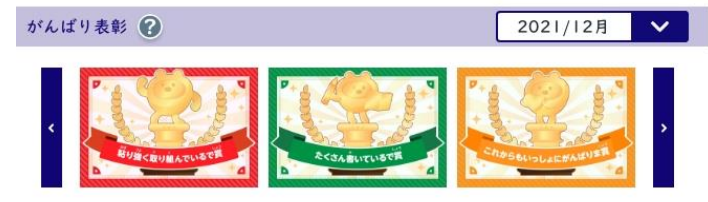